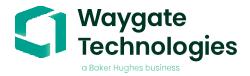

## Gas Power assist (v3.0)

Datasheet v3.0

Detect & categorize defects during your visual inspection

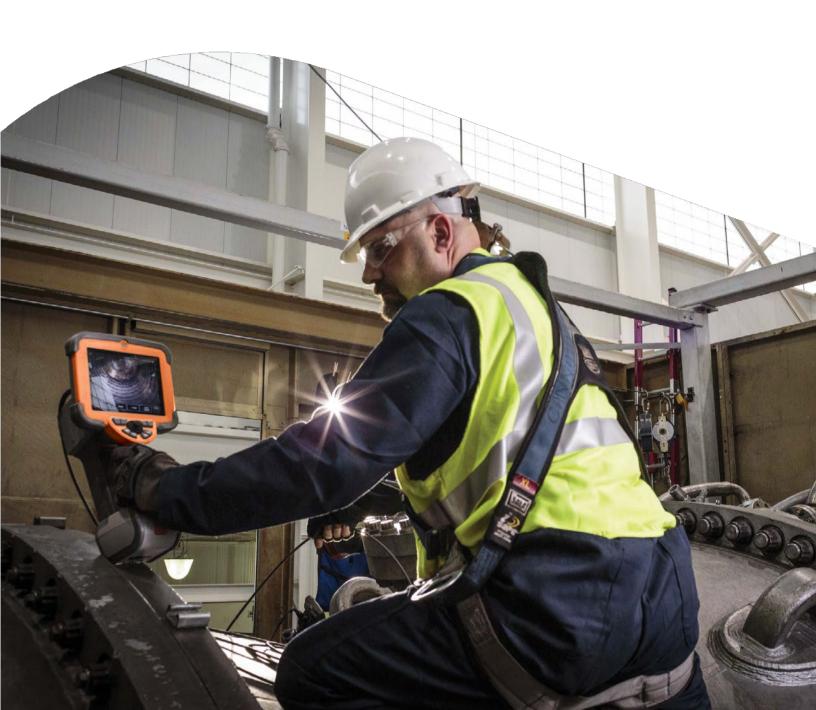

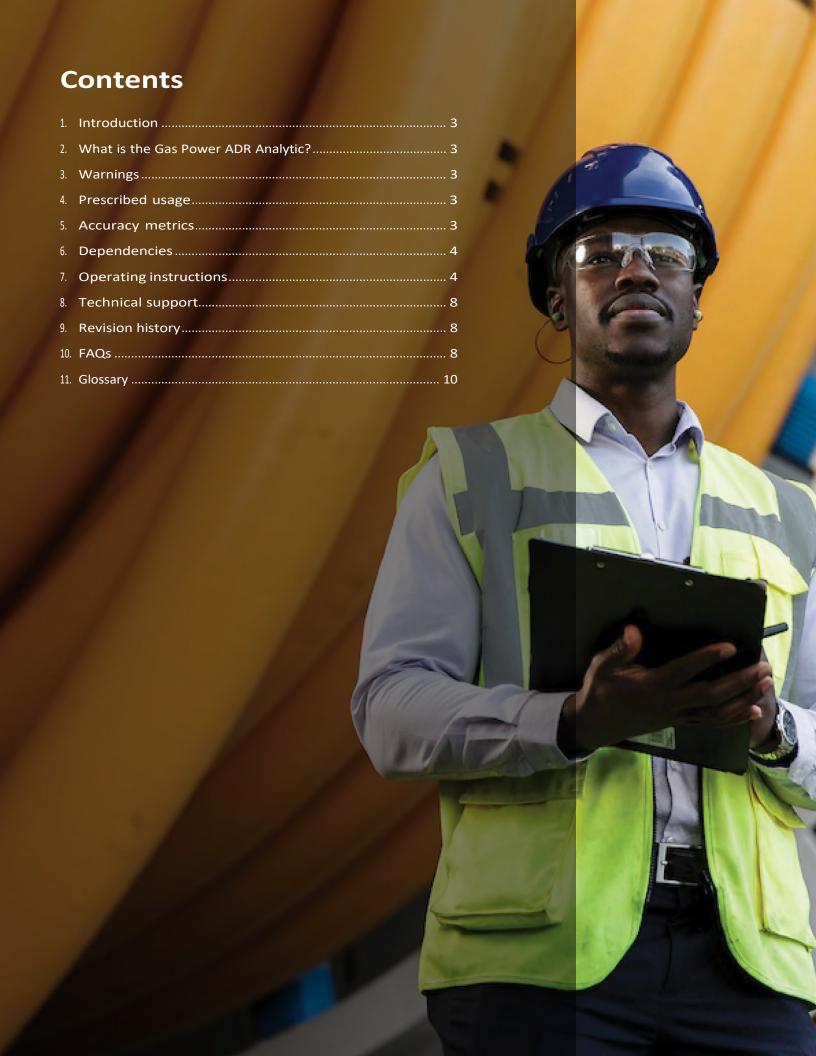

### 1. Introduction

Waygate Technologies' now offers the ability to exploit artificial intelligence (AI) technology to provide customers a solution for detection and classification of defects directly on their Mentor Visual iQ borescopes during live visual inspections.

Based on the InspectionWorks ecosystem, analytics can be deployed to the borescopes, placing AI and assisted defect recognition (ADR) at the fingertips of the end-user.

By providing technology that assists with defect detections, inspections become faster, more objective and uptime of the asset is increased.

# 2. What is the Gas Power Analytic?

Waygate Technologies has developed an ADR analytic based on Machine Learning. This version of the analytic was trained using over 8000 representative images predominantly from LMS100, LM2500 and LM6000 gas turbine inspections. These have been "characterized" to teach a neural network about items or areas of interest.

Once the model is trained, it is deployed for inferencing to predict indications on live video and still images.

The Gas Power ADR analytic was optimized to run on the Mentor Visual iQ borescope, but will also be available on the InspectionWorks cloud platform to enable analyses postinspection.

It is designed to operate whilst the device is in both 'still' and 'live' states. They are two versions of the same analytic. Once both activated, the borescope has capability to detect and characterize defects as they pass through the field of view. The operator is invited to enter the freeze frame or 'still' state in order to interact with the various indications before saving the image or indeed proceeding to the measurement state.

## 3. Warnings

Analytic applications are intended to assist the user whilst performing in-situ visual inspections. Results will vary depending on your application. State-of-art analytic applications are generally not 100% accurate and this analytic is no different. Do not rely on this analytic to detect all indications.

You, the user, are responsible for following the appropriate procedures and standards whilst undertaking in-situ visual inspections. Waygate Technologies USA, LP. cannot be held responsible for the accuracy nor outcome of any inspection. You must review this datasheet for intended use and limitations prior to use.

## 4. Prescribed Usage

This analytic is based on ground truth data predominantly originating from the LMS100, LM2500 and LM6000 gas turbine engine variants. It includes content from gaswashed surfaces spanning compressor, combustion and turbine stages. In order to enhance analytic robustness, images were captured from historical borescope inspections containing many incident angles and stand-off distances from the target component.

Indications have been classified using the following eight characterizations:

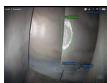

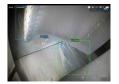

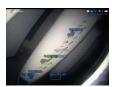

1.Erosion

2.Rub

**3.TBC loss** (Thermal Barrier Coating)

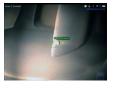

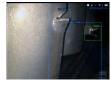

5.Tear

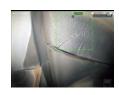

6.Crack

4.Dent/Nick

7.Oxidation\*

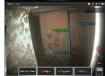

8.Deposit

## 5. Accuracy metrics

|           | Identification +<br>Classification |           |
|-----------|------------------------------------|-----------|
|           | True Positive<br>Rate              | Precision |
| Total     | 76.8                               | 77.4      |
| Erosion   | 0                                  | 0         |
| Crack     | 84.5                               | 79.8      |
| Rub       | 64.5                               | 74.9      |
| Dent/Nick | 85.6                               | 74.4      |
| Tear      | 60.0                               | 85.7      |
| TBC Loss  | 80                                 | 77.4      |
| Oxidation | 78.3                               | 80.0      |
| Deposit   | 28.6                               | 33.4      |

<sup>\*</sup>note: two new classifications for Gas Power-assist v3.0.

#### **Accuracy Metric Definitions:**

True Positive Rate =

**Indications Predicted Correctly** 

**Actual Indications** 

Precision =

Indications Predicted Correctly

**Total Indications Predicted** 

## 6. Dependencies

- Only operable on the Mentor Visual iQ (MViQ) Flame ("C" model) borescope
- Operating software version 3.70 or later
- Activated with MVIQ-GASPWRADR feature key. Available as free trial, one year subscription or perpetual purchase options

# 7. Operating instructions (3.70 Mentor Visual iQ Release)

#### 7.1 Activating/de-activating the analytic

- 1. Enter MViQ Global Menu and select "Analytics"
- Review and accept disclaimer (can take about one minute after first boot only to enable initialization)
- "Analytics" page is now displayed Select "Gas Power-assist" tile to toggle from "off" to "on"
- 4. You have the option to activate either the Live or Still option individually by pressing "Options" and making your preferred selection by pressing "Done"
- Press "Done" softkey
   The analytic will now be started with on-screen message confirmation

Note the appearance of the analytics icon positioned in the status bar. This remains visible when any one or more analytic has been activated.

Repeat this procedure to de-activate the analytic albeit tap the tile from "on" to "off" during Step 3.

#### 7.2 Generating inferences

#### 7.2.1 Live Image Function

Once activated (see section 7.1), the analytic operates continuously whilst in the 'live' state.

Along with an indication count, "Gas Power-assist v3.0" message is visible in the top right hand corner of the screen to indicate its operation. This information is retained within all saved output.

An on-screen Indication Detected Border alerts the user that the analytic has detected an anomaly. This is the factory default setting. A series of additional options are also available to enable the user to customize the view when defects have been detected. See section 7.3.1 for more details.

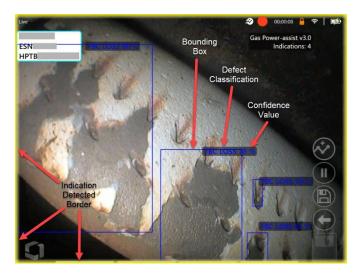

Gas Power-assist in operation. Note that i) Indication
Detected Border is highlighted along with ii) bounding box
and iii) defect classification label and iv) confidence value
are all visible in this image

#### 7.2.2 Freeze Frame Image Function

From the live video state, tap the touchscreen or press "Enter" hardkey to activate the Freeze Frame (FF) state. "FF" will now appear in the top left status bar.

Initiate "Freeze Frame" to activate ability to interact with the bounding box(es).

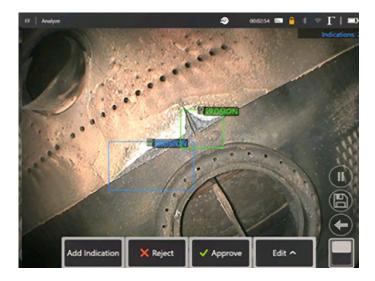

Now save image containing bounding boxes or alternatively cycle through a series of options:

- · Manually add an indication
- · Accept or Reject each indication
- Edit the indication classification e.g. change from "erosion" to "crack"
- Edit the shape or size of the indication box

Go to section 7.3.2 for more details.

#### 7.2.3 Recalled Image Function

Saved images can be analyzed at any time using the device. Ensure the analytic is activated (see Section 7.1) before then following these steps:

- 1. Tap the Global Menu shortcut on the touchscreen or press "Menu" hardkey to display the Global Menu page.
- 2. Select "File Manager" tile and then the desired image in order to load and display on screen.
- 3. Tap the softkey page button to present the second row of softkeys. Select "Analyze". softkey in order to process the image for indications.

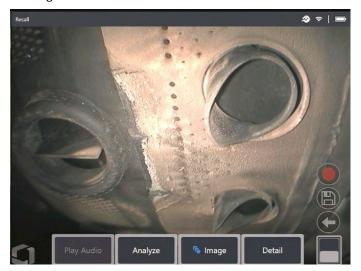

Recalled image showing "Analyze" softkey.

4. Now cycle through the indications to "accept", "reject" or alter any classification(s) as desired as per Section 7.2.2.

Go to section 7.3 for more details.

#### 7.3 User functionality

#### 7.3.1 Working with Gas Power-assist during live inspections

The analytic is capable of detecting and categorizing defects as they appear on-screen and move through the scene.

A yellow border positioned around the perimeter of the screen indicates the detection of a defect. This is called the Indication Detected (ID) border.

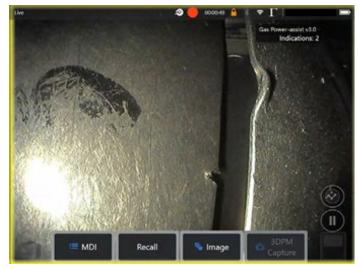

Gas Power-assist activated showing the Indication Detected border highlighting presence of defects.

During this instance, it is possible to tap the 'peek' floaty button (highlighted in image below) and temporarily (10 second duration) view the location of the defect.

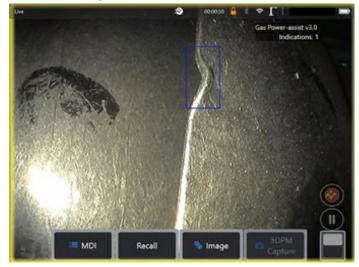

Gas Power-assist activated showing the "peek" indication enabled to temporarily visualize the defect location.

A series of additional options are contained within the "Analytics (Live)" settings page. These enable the user to customize the view and present more information to the user during the live inspection.

- Indication bounding box on/off
   This is a four-sided polygon that the analytic generates and places at the appropriate defect location
- Defect classification on/off
   This is the text label associated with the indication bounding box. Gas Power-assist analytic has classification capability as outlined in section 4.0
- Confidence value on/off
   This is an additional text label to present a percentage indication of the analytics likelihood of how similar the prediction is to the ground truth
- Classification Filter
   This enables the user to remove specific defect classifications from being presented on-screen. Note: this functionality is also separately available within the "Analytics (Still)" setting page

#### 7.3.2 Working with Gas Power-assist during still inspections

Once the defect has been automatically detected, it is possible to then enter the Freeze Frame (FF) or "still" state and interact with all on-screen bounding boxes or indications.

- Add Indication (manually)
- Accept to agree and retain bonding box
- Reject to disagree and disregard (not delete) bounding box
- Edit classification to change the defect category to another pre-determined type (per section 4.0)
- Edit indication to alter the shape or size of indication
- Hide / Show bounding box(es) and any other additional associated text

- Tap or press "Enter" hardkey to cycle through any or all inferences whilst pressing "Accept" or "Reject" softkeys. Selecting 'Edit' also enables user to change the classification as required.
- Here we have an example where many bounding boxes presented on-screen. The user has the choice to accept (indicated as green TICK) or reject (indicated as red CROSS) each one. Once completed, a temporary banner appears to indicate all bounding boxes have been reviewed.

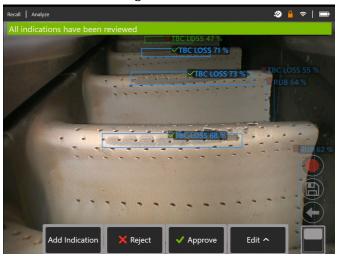

3. Once the image is saved and then subsequently recalled, only the accepted bounding boxes will be immediately visible. This image shows the three bounding boxes that were "accepted." The remaining bounding boxes remain present but hidden within the file. The indication count still displays the total count even through a reduced number are shown on-screen. This indirectly informs the end user that this image also contains four "rejected" bounding boxes.

It is possible to adjust, amend or undo these adjustments at anytime once the image has been saved. No data is lost or erased.

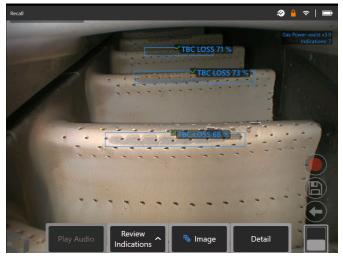

 Confidence Values provide a percentage indication of the analytics likelihood of how similar the prediction is to the ground truth. 'Off' is the factory default setting.

To show "Confidence Value" navigate to the 'Settings' menu and select 'Analytics (Still)' as shown below.

Tap the toggle or press 'Enter' hardkey to activate this feature. Now recall image and select "Analyze" softkey or activate freeze frame (FF) to generate the inference. All bounding boxes will now be presented with the Confidence Value denoted as a percentage value.

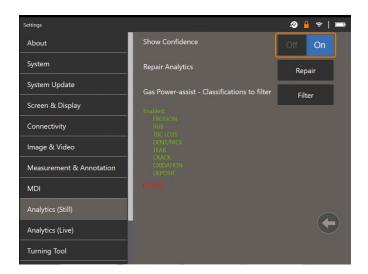

The classification filter is a useful feature to enable the operator to focus attention on detecting certain defect classifications only. This is available separately in both live and still states during inspection of components for particular defects such as cracks and other classifications such as TBC loss is disregarded.

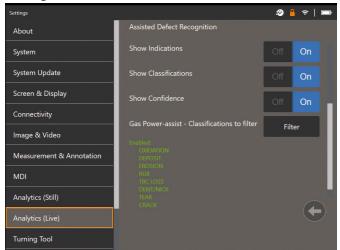

#### 7.4 Review / reanalyze

Saved images containing inferences from an analytic can be:

- Reviewed using saved inferences from original analysis, or
- Reanalyzed using the analytic activated on the handset

#### 7.4.1 Reviewing saved image(s)

It is possible to review all bounding boxes contained within a

saved file from any MViQ Flame handset. The Gas Power-assist analytic does not need to be activated to enable this feature since all original data is retained within the file.

1. This recalled image is displaying one bounding box although the total number of indications is two.

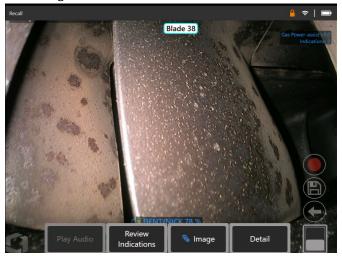

Note that no Analytic is activated – Analytics icon on status bar is not visible.

 Select 'Review Indications' softkey to present all original indications i.e. making visible any 'Rejected' or unreviewed bounding box(es).

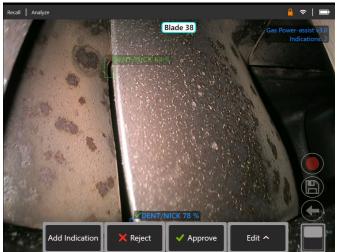

Use this function to check correct assignment of all detected indications using the original data captured within the file.

#### 7.4.2 Reanalyzing saved image(s)

It is possible to reanalyze all bounding boxes contained within a saved file.

To enable this function, ensure the Gas Power-assist analytic is activated (see Section 7.1). This feature enables the current activated analytic to reanalyze the loaded image.

This is applicable if a different analytic version was now in-use.

1. This recalled image is displaying one bounding box although the number of indications displayed is three.

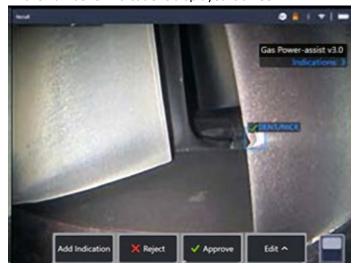

Note that Analytic is activated – icon on status bar is visible.

2. Select 'Review Indications' softkey and then "Reanalyze."

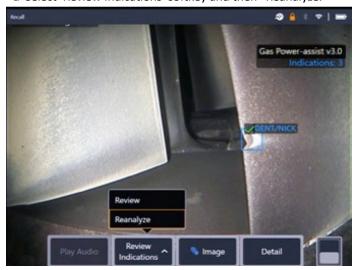

3. The handset overwrites any prior assignments e.g. acceptance or rejections and displays the output from the activated analytic.

Note all inferences are now visible and the user is invited to review as appropriate.

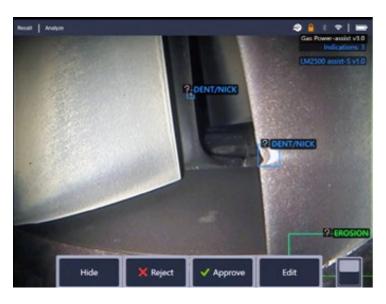

## 8. Technical support

Technical Support contact information follows:

Global Phone: 1-866-243-2638

(Mon - Fri 8:00 AM - 5PM E.S.T. North America)

Waygate Technologies Remote Service email:

RemoteService@BakerHughes.com

Please also provide the following important details:

- Handset model number
- Handset serial number

## 9. Revision history

| Revision<br>number | Date<br>issued   | Reason                                                              |
|--------------------|------------------|---------------------------------------------------------------------|
| 1                  | December<br>2021 | Initial launch                                                      |
| 2                  | July 2022        | Introduction of Live-ADR and updated Still- ADR functionality       |
| 3                  | May 2023         | Updated analytic and rebranded to reflect updated ground truth data |

# 10. Frequently Asked Questions (FAQs)

#### Q: How do I obtain this ADR analytic?

A: A free 90-day trial should be activated after installing 3.70 software. After that, contact your local Waygate Technologies sales representative, or visit www.waygatetech.com/MentorVisualiQ.

## Q: Is it possible to create other analytics designed for other engine variants; other components; or other defect types?

- A: Yes. Waygate Technologies are committed to delivering Inspection Solutions to the inspection industry. Please contact your local Waygate Technologies sales representative to discuss your needs.
- A: Due to the common nature of gas turbine architecture and defect classifications, it is likely that this ADR analytic remains applicable to other gas turbine variants beyond those listed section 4.0.
- A: Note that LMS100, LM2500 and LM6000 are aeroderivative of the CF6 aero gas turbine series.

#### Q: What is a 'live image" ADR analytic?

A: It is a Computer Vision model that predicts the presence of; and categorizes the detected indications contained within a "live" image. The model was trained on thousands of images derived from a dataset of images captured from videoscopes used during actual in-situ inspections.

#### Q: What is a "still image" ADR analytic?

A: It is a Computer Vision model that predicts the presence of; and categorizes the detected indications contained within a "still" or "freeze frame" image. The model was trained on thousands of images derived from a dataset of images captured from videoscopes used during actual in-situ inspections.

#### Q: Why should I consider using an ADR analytic?

- A: Improves consistency and reliability of inspection tasks by leveraging Computer Vision technology to assist the trained Inspector in conducting the visual inspection.
- A: Reduces the probability of missing indications on critical turbomachinery components.
- A: Increases the overall quality of inspection output.
- A: Provides automatic annotation for the user to simply approve.

#### Q: Which engine components is it designed to operate on?

A: Gas turbine aerofoil within the LMS100, LM2500, LM6000

Compressor and Turbine systems

- A: LMS100, LM2500, LM6000 combustion chamber hardware
- A: Note that LMS100, LM2500 and LM6000 are aeroderivative of the CF6 aero gas turbine series.

#### Q: How was this ADR analytic validated?

A: Waygate Technologies has validated Gas Power-assist

v3.0 analytic on 769 images predominantly from LMS100, LM2500 and LM6000 inspections based on 8762 images within the training dataset. This analytic has not been formally validated by the LM-engine series OEM.

A: See section 5.

#### Q: What does the confidence value indicate or infer?

A: This index provides an indication of how similar the prediction is to the ground truth the analytic was trained on. It indicates the likelihood of a correct prediction but is not the probability of correct predictions.

## Q: Which tips or Optical Tip Adapters (OTA's) are needed for this ADR analytic to function?

A: The analytic is not currently dependent on tips or Optical Tip Adapters.

## Q: Will this ADR analytic work for all MViQ probe diameter options? i.e. 4mm, 6mm and 8mm

A: Yes

#### Q: What type of indications is it designed to detect?

A: Erosion, Crack, Rub, Dent/Nick, Tear, TBC loss and two additional new defect classifications: Oxidation and Deposit.

#### Q: Will it measure indications?

A: No, these analytics do not have measurement capability. However, Real3D measurement technology can be used to measure indications that have been found by the analytic.

#### Q: Will this ADR analytic work on the MViQ "Grey" handset?

A· No

## Q: Can I use this ADR analytic whilst inspecting other gas turbine variants?

A: Yes. Waygate Technologies is unable to guarantee its performance or even applicability to other gas turbine variants but visual appearances of gas turbine components are often very similar.

A: Testing is done on a variety of gas turbine engine types possessing a range of defects.

## Q: Does the MViQ need to be digitally connected in some way e.g. to the Internet or some other device in order to work?

A: No. The analytics operate entirely standalone within the device.

## Q: Can I use the ADR analytic post-inspection on the MViQ device?

- A: Yes. This ADR can process on recalled images within the MViQ "Flame" handset. Such images can be: those that have either been previously processed using this analytic; or raw/unprocessed images.
  - Inferences can be generated and subsequently saved for presentation or inclusion into the inspection report.

## Q: Can this ADR analytic be accessed and operated from within Waygate Technologies Inspection Manager software?

A: No, but this functionality is planned within a future release.

#### Q: Do Analytics operate in conjunction with other Mentor Visual iQ features?

A: Image storage – Analytic results are stored in the still image file. This information is normally hidden when viewing jpg images on a standard consumer device like a laptop or phone. However when viewed on the MViQ borescope, the analytic results may be adjusted, hidden, or rejected. This will also be possible if accessing the file from Inspection Manager software and InspectionWorks cloud platform in the near future.

A: MDI – Analytics can be "prescribed" by an MDI template.
At the time of writing, the MDI builder tool is not able to add analytics to an MDI template in a graphical fashion. The MDI template must be edited for you by Waygate Technologies. This enables the user to have analytics activate at the appropriate stage(s) automatically. Please contact Waygate Technologies support for further information.

## 11. Glossary

| The theory and development of computer systems able to perform tasks normally requiring human intelligence, such as visual perception, speech recognition, decision-making, and translation between languages |  |
|----------------------------------------------------------------------------------------------------|--|
| A mathematical model based on computer vision logic designed to create an inference or output                                                                                                    |  |
| The ability to add or label images with data enabling analytics to generate inferences                                                                                                    |  |
| Surfaces within the gas turbine directly exposed to air used to generate power, propulsion or thrust                                                                                                    |  |
| Characterized data used to train the analytic                                                                                                    |  |
| The displayed output of an analytic                                                                                                    |  |
| The area highlighting the presence of an indication                                                                                                    |  |
| Impingement of material that results in localized mechanical wear or deformation or profile edge                                                                                                    |  |
| Localized separation of parent material forming a continuous linear indication                                                                                                    |  |
| Damage sustained as a result of contact between two surfaces. resulting removal or smearing of parent material                                                                                                |  |
| Depression or localized removal of material                                                                                                    |  |
| Gross separation of parent material as a result of heavy impact from foreign object                                                                                                    |  |
| Localized removal of insulating coating from component revealing appearance of bare substrate. TBC: Thermal Barrier Coating                                                                                   |  |
| Thermally driven failure mechanism result in reduction in component wall thickness                                                                                                    |  |
| Material deposited by means of mechanical adherence or chemical precipitation on to a location.                                                                                                    |  |
|                                                                                                    |  |

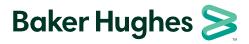

Copyright 2023 Baker Hughes Company. All rights reserved.

BHCS39170 (05/2023)

waygate-tech.com/rvi